## moodle@RLP **Schulungsunterlagen**

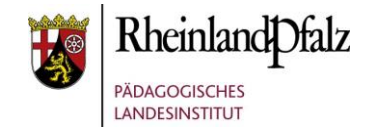

#### Tutorial:

#### *Kennwort vergessen*

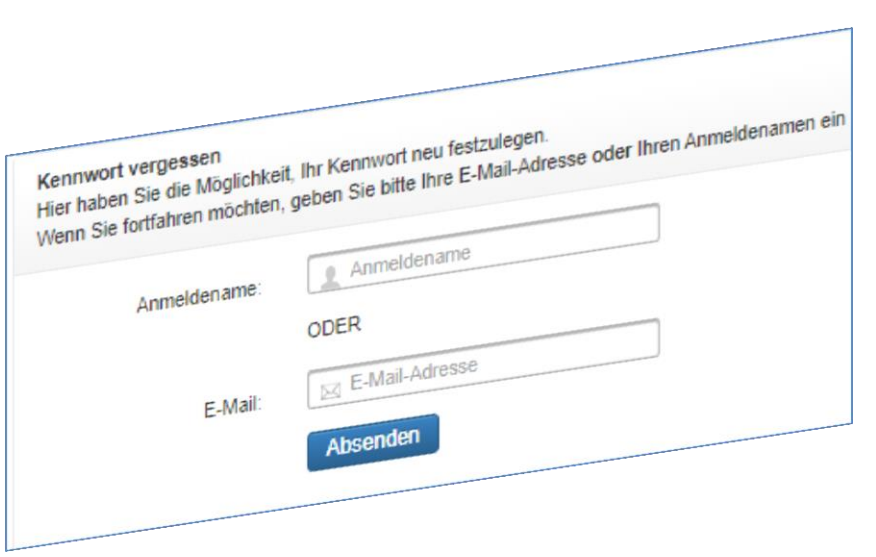

#### **Kurzerläuterung**

Sie können für den Fall, dass Sie Ihr Kennwort vergessen haben, dies neu setzen.

Dies ist Ihnen über den Login-Bereich der Schulinstanz, als auch über den Login-Bereich der Benutzerverwaltung aus möglich.

Im nachfolgenden Tutorial wird Ihnen der Weg dahin beschrieben.

**HINWEIS:** Aus Gründen der besseren Lesbarkeit wird i. d. R. auf die gleichzeitige Verwendung männlicher und weiblicher Sprachformen verzichtet. Sämtliche Personenbezeichnungen gelten gleichwohl für beiderlei Geschlecht.

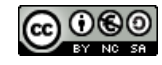

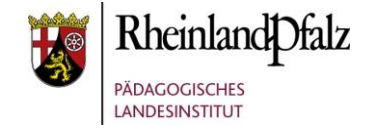

# *Kennwort vergessen-Funktion auf der Schulinstanz*

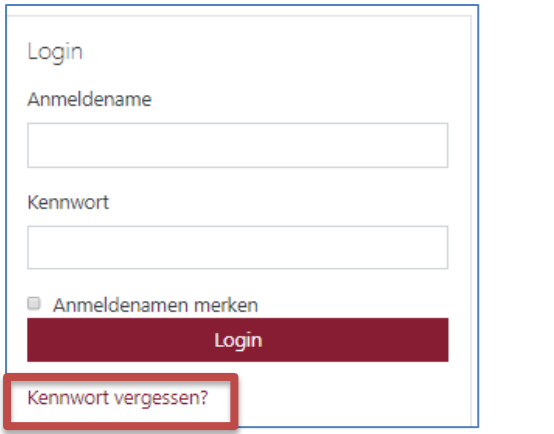

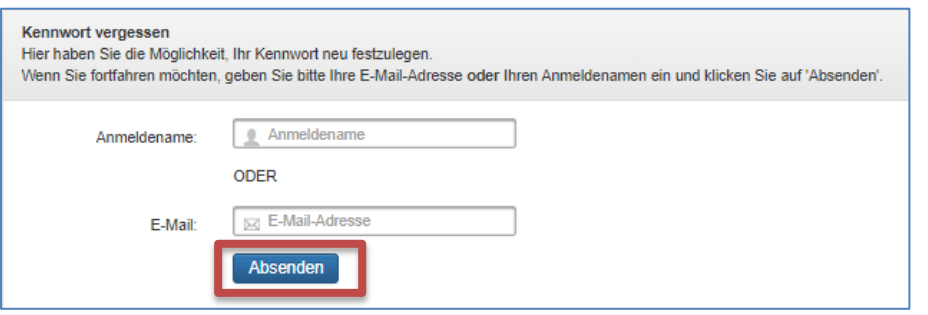

Wählen Sie im Login-Bereich Ihrer Schulinstanz die Funktion "Kennwort vergessen?".

Sie werden nun zur Benutzerverwaltung auf diese Seite umgeleitet. Geben Sie nun entweder Ihren Benutzernamen (Anmeldenamen) ODER Ihre E-Mail Adresse ein und klicken Sie dann auf "Absenden".

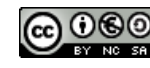

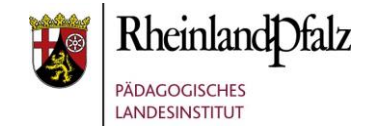

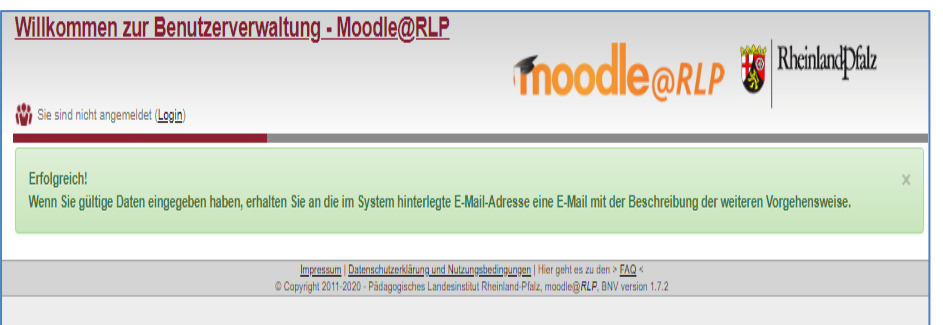

Antworten Sie nicht auf diese E-Mail. <noreply@moodle.bildung-rp.de> Sa 07.03.2020 13:18 An:  $\begin{bmatrix} 1 & 1 \\ 1 & 1 \end{bmatrix}$ **Hallo** für Ih Benutzerkonto urde die Kennwort-Vergessen-Funktion vorbereitet. jenden Link, um die nächsten Schritte durchzuführen Bitte Kirckern Sie auf der E Folgen Sie den Anweisungen! Sie haben 60 Minuten Zeit den Vorgang abzuschließen! https://lms.bildung-rp.de/useradministration/forgotPassword2.php?s=ZBoLsP9FEV5YuwY Alternativ kopieren Sie folgende Zeile in Ihrem Browser: https://lms.bildung-rp.de/useradministration/forgotPassword2.php?s=ZBoLsP9FEV5YuwY5GK8L1VwMI4jmVW&u=51694

Diese E-Mail wurde maschinell erstellt!

Sie sehen nun ein Bestätigungsfenster, das Ihnen bestätigt, dass Sie auf Ihre E-Mail Adresse nun eine Benachrichtigung gesendet bekommen.

Öffnen Sie jetzt Ihren E-Mail Account.

Klicken Sie in der maschinell erstellten E-Mail auf den Link. Beachten Sie, dass Sie dies innerhalb von 60 Minuten tun müssen.

HINWEIS: Ihr Anmeldename/Benutzername steht ebenfalls in der E-Mail, falls Sie diesen vergessen haben, können Sie diesen über den Workflow Kennwort vergessen ebenfalls herausfinden.

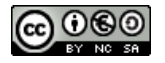

## moodle@RLP Schulungsunterlagen

Erfolgreich!

Login Anmeldename

Kennwort

Anmeldenamen merken

Kennwort vergessen?

Login

Ihr Kennwort wurde erfolgreich geändert!

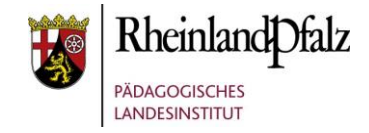

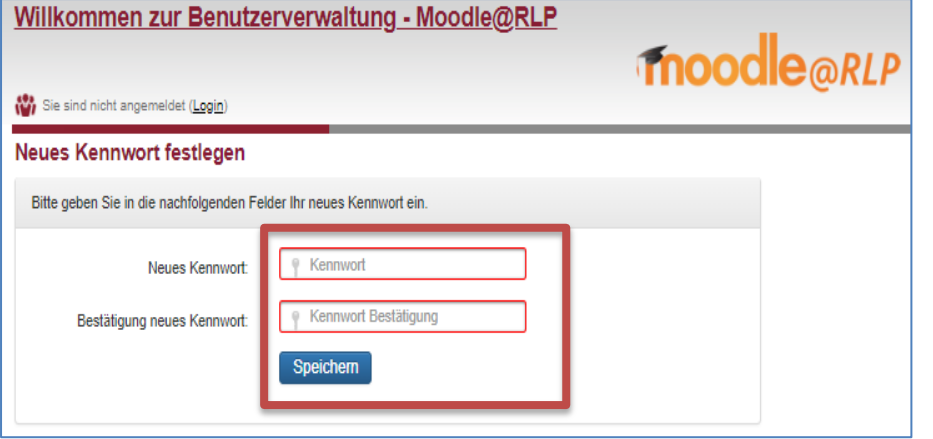

Wählen Sie nun ein neues Passwort. HINWEIS auf die Passwortvorgaben:

*8 Zeichen davon: 1 Groß- und Kleinbuchstabe / 1 Zahl / 1 Sonderzeichen*

Geben Sie das Passwort zweimal ein. Speichern Sie den Vorgang mit Klick auf "Speichern".

Wenn Sie ein nach den Vorgaben entsprechendes neues Passwort gesetzt haben, dann erscheint ein Bestätigungsfeld über die erfolgreiche Passwort-Änderung. Sie erhalten Hierüber auch eine Bestätigungs-E-Mail.

Loggen Sie sich nun mit Ihrem Anmeldenamen und dem neuen Passwort auf Ihrer Schulinstanz ein.

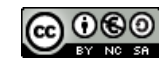

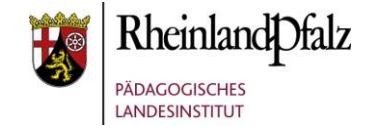

# *Kennwort vergessen-Funktion in der Benutzerwaltung*

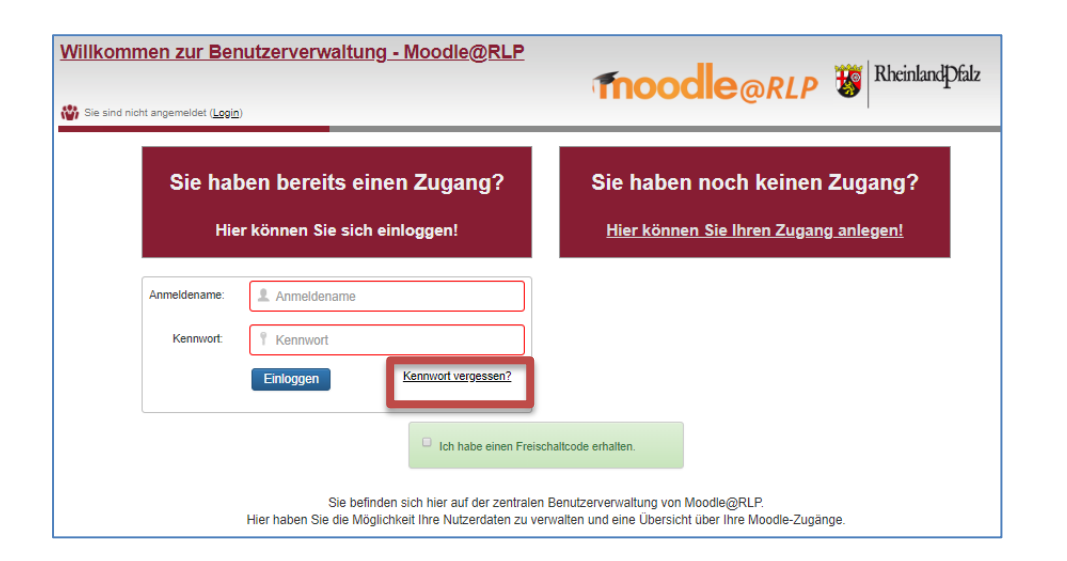

Sie erreichen die Benutzerverwaltung über: **lms.bildung-rp.de**

Hier finden Sie im Login-Bereich ebenfalls die Kennwort vergessen Funktion.

Klicken Sie auf "**Kennwort vergessen?".**

Das weitere Vorgehen gleicht dem den Beschreibungen von S. 2 bis S. 4.

#### HINWEIS:

Sollten Sie Ihren SchülerInnen das Passwort neu setzen müssen, finden Sie eine Anleitung dazu auf lernenonline.bildung-rp.de unter Service im Tutorial "Passwort für Schüler neu setzen".

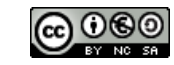

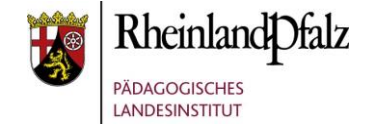

Sie sind nun am Ende dieses Tutorials angelangt. Wir hoffen, dass die Inhalte des Tutorials Ihnen und den Ihren Kolleginnen und Kollegen an Ihrer Schule ausreichende und verständliche informatorische Unterstützung bieten.

Ihr Moodle-Landesberaterteam

The End

Dieses Tutorial steht unter einer [Creative Commons](https://creativecommons.org/licenses/by-nc-sa/4.0/deed.de)  [Namensnennung-Nicht-kommerziell-Weitergabe unter gleichen](https://creativecommons.org/licenses/by-nc-sa/4.0/deed.de)  [Bedingungen 4.0 International](https://creativecommons.org/licenses/by-nc-sa/4.0/deed.de) Lizenz

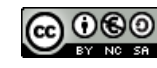